# CLASSROOM INFORMATION: OLD CSD LT 2 (OLD MAIN)

## EQUIPMENT

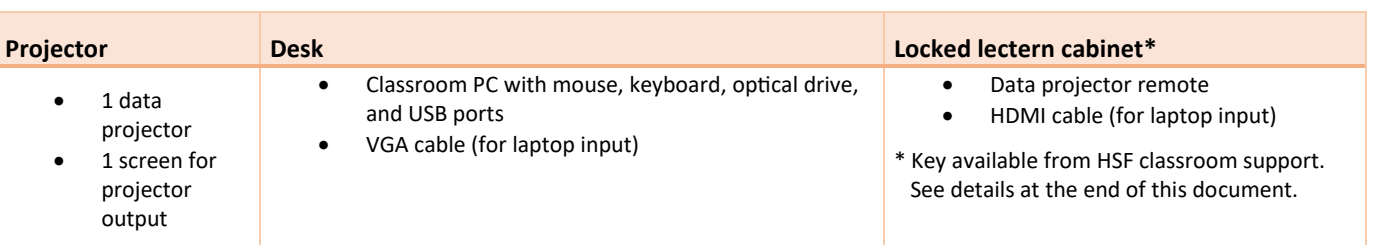

## LIGHTING

Turn the lights on using the main light switch at the entrance. Use the **Board** and **Dimmer** controls on the teaching wall to adjust the lighting as needed.

## DATA PROJECTOR

#### 1. SETTING UP THE SCREEN

Manually pull the screen down to the required height.

#### 2. OPERATING THE PROJECTOR

On the projector remote (available inside the cabinet), use the **POWER** button to turn the projector on/off.

**Note:** The projector may take a minute to warm up before you can use it. If it's recently been switched off, wait a few minutes before switching it on.

#### 3. USING THE CLASSROOM PC

The classroom PC is built into the lectern. Unless you've connected a laptop, the data projector displays the PC's output by default.

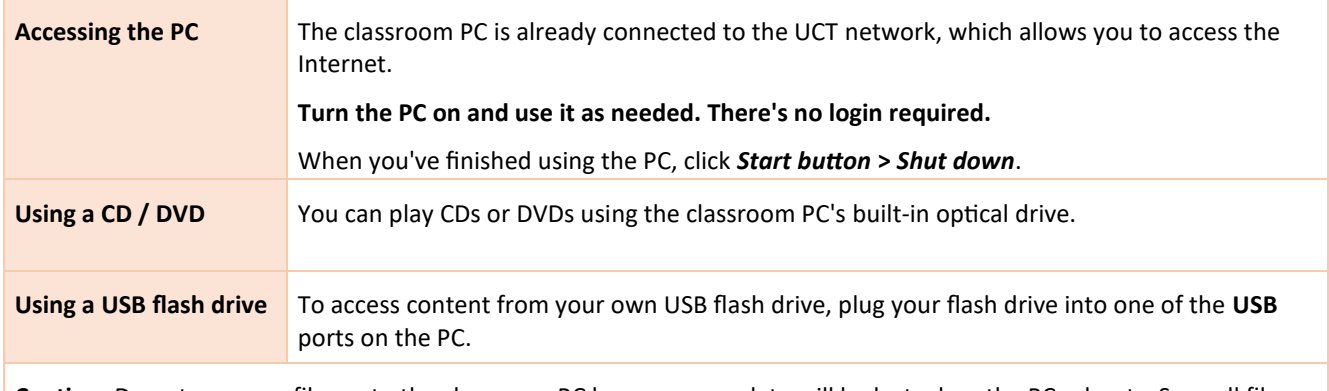

**Caution:** Do not save any files onto the classroom PC because your data will be lost when the PC reboots. Save all files to your own USB flash drive, cloud storage, or a network drive.

## 4. CONNECTING YOUR LAPTOP TO THE PROJECTOR

**\* Note:** There are no speakers in this classroom, so your laptop's audio will not be projected.

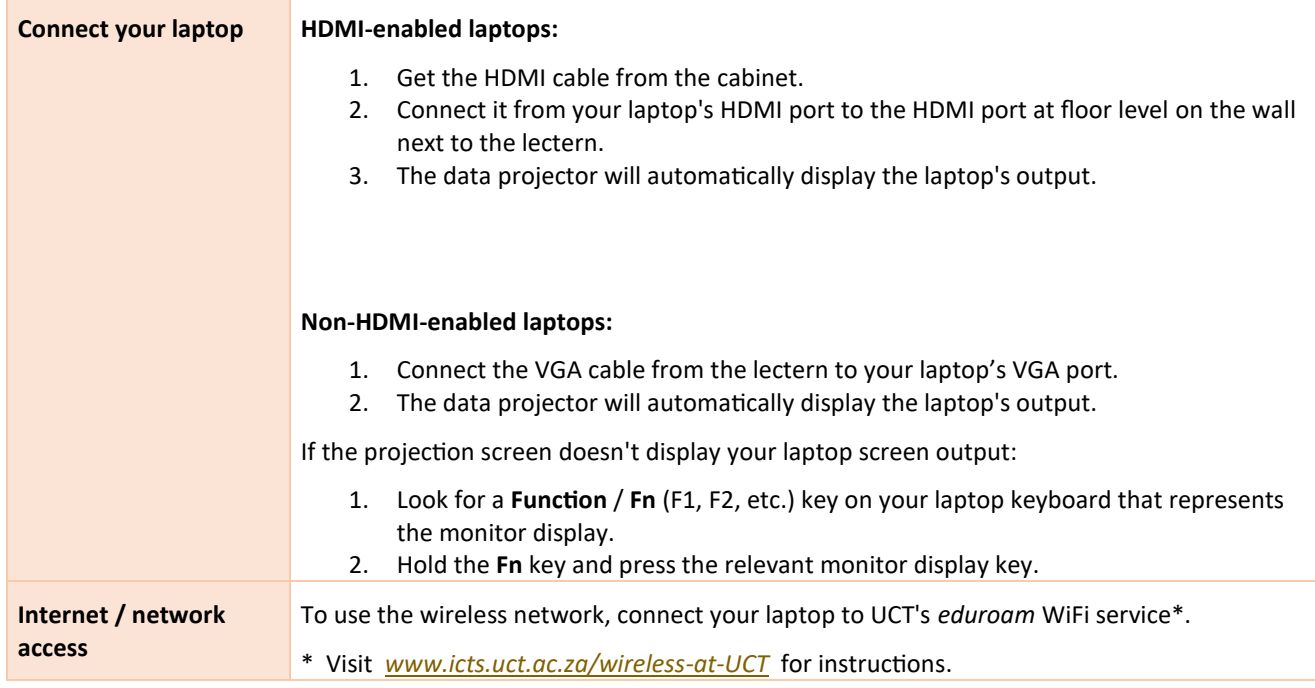

#### PACKING UP

- 1. If your class is the last before Meridian or at the end of the day, on the data projector remote, press the **POWER** button twice to turn the projector off.
- 2. From the classroom PC, remove your flash drive and remove any CDs / DVDs you've used in the optical drive.
- 3. If you've used the classroom PC, shut it down by clicking the *Start button* > *Shut down*.
- 4. Return all items taken from the cabinet including the projector remote and HDMI cable.
- 5. Lock the cabinet and return the key to the Health Sciences Classroom Support consultant.
- 6. Store the chalk and the chalk duster in the tray on the board, or elsewhere in the room (i.e. not the lectern).
- 7. Roll up the projector screen.
- 8. Turn off the lights.

#### NEED HELP? *(Telephonic support hours: 7.30 AM to 4PM, Monday to Friday)*

Send an email t[o hsf-cs@uct.ac.za,](mailto:hsf-cs@uct.ac.za) or for immediate assistance, phone the relevant HSF classroom support consultant listed on the ICTS website:

- go t[o https://icts.uct.ac.za](https://icts.uct.ac.za/) and search for "Classroom support", or
- visit<https://icts.uct.ac.za/services-teaching-learning/classroom-technology-support>